# **SIEMENS**

## **SIEMENS Channel Multiplier**

**User Guide** 

## Supplementary information

### Purpose of the user guide

The user guide provides detailed descriptions of the program's functions.

## Target group of the user guide

The user guide is designed for people who have attended an ETS course and want to copy the settings of a channel to another channel or another device.

## Product documentation and support

### Product documentation

Documents related to the KNX devices, such as operating and installation instructions, technical product information, application description, product database, additional software and CE declarations can be downloaded from the following website:

<http://www.siemens.com/gamma-td>

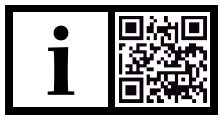

### Frequently asked questions

<span id="page-1-1"></span>For frequently asked questions about the product and their solutions, see: <https://support.industry.siemens.com/cs/ww/en/ps/faq>

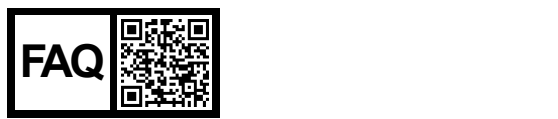

### <span id="page-1-0"></span>**Support**

Contact details for additional questions relating to the product:

Tel.: +49 911 895-7222

Fax: +49 911 895-7223

Email: [support.automation@siemens.com](mailto:support.automation@siemens.com)

<http://www.siemens.com/supportrequest>

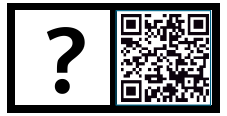

## **Contents**

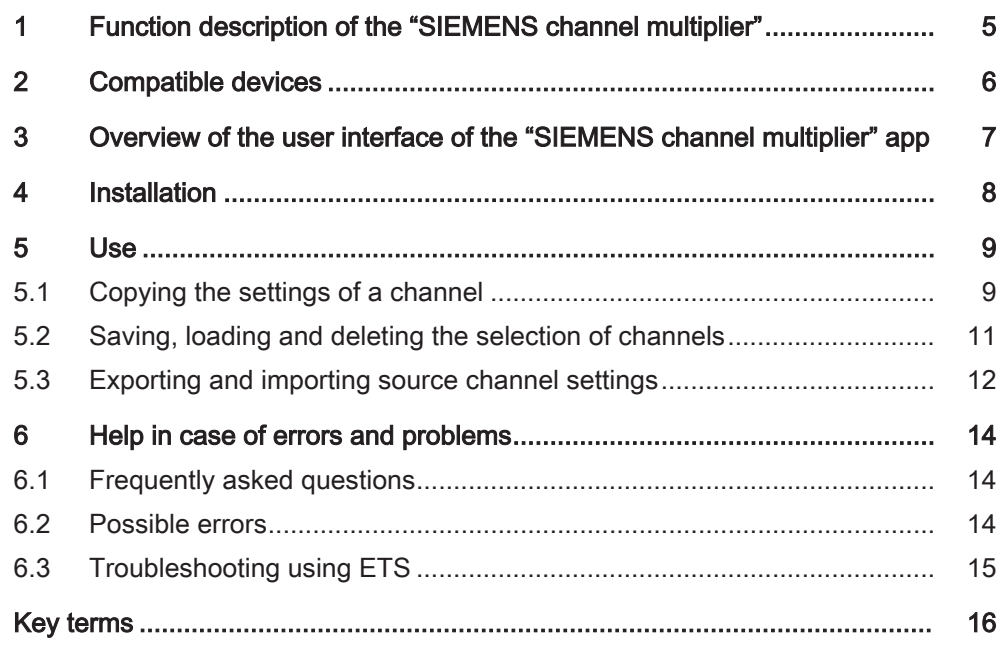

## <span id="page-4-2"></span><span id="page-4-0"></span>1 Function description of the "SIEMENS channel multiplier"

<span id="page-4-5"></span><span id="page-4-4"></span><span id="page-4-3"></span><span id="page-4-1"></span>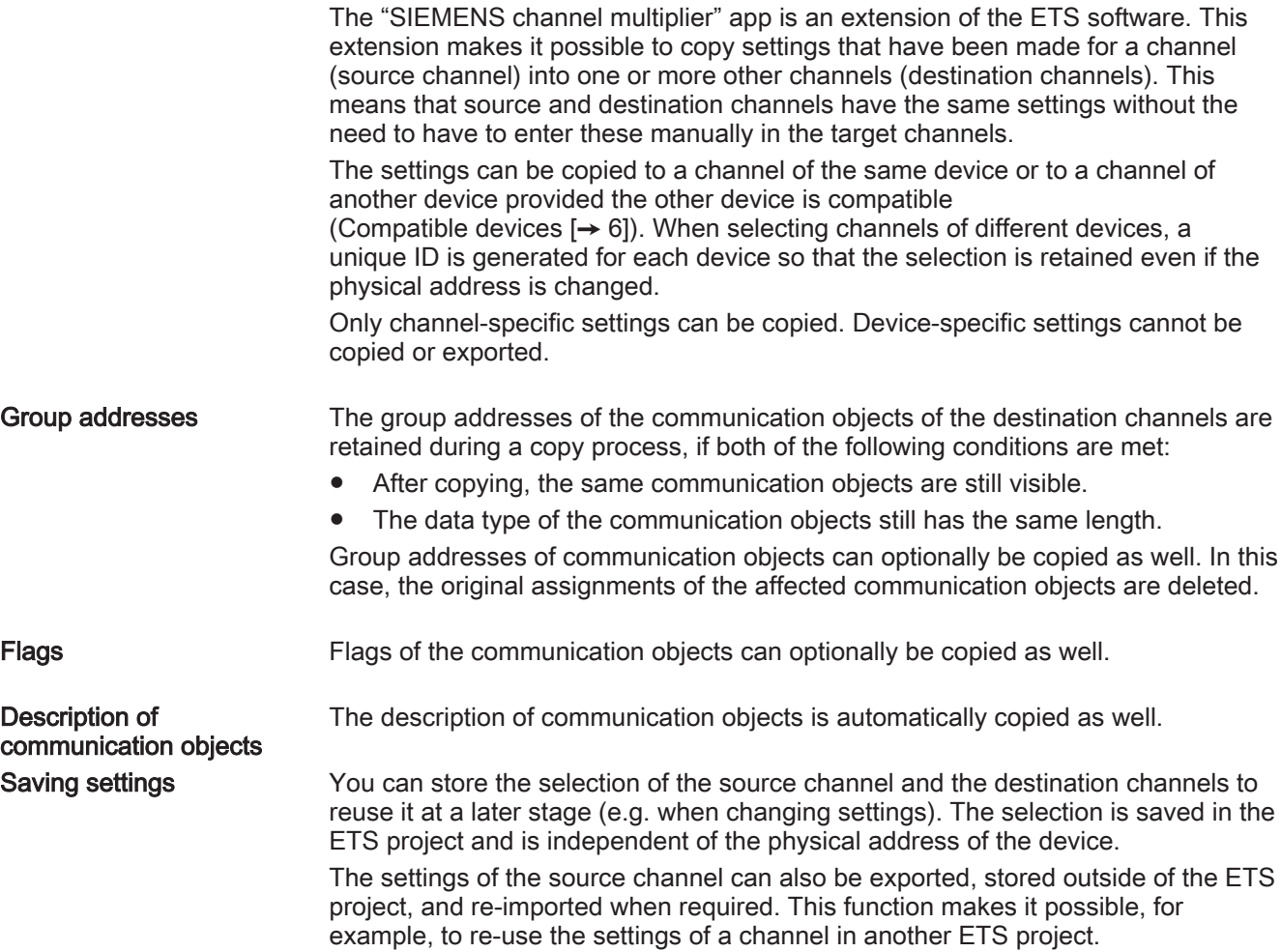

## <span id="page-5-0"></span>2 Compatible devices

<span id="page-5-2"></span>You can use the "SIEMENS channel multiplier" app to copy the channel settings within the following device families:

- <span id="page-5-4"></span>● Switching actuators
	- N 530Dx1 V1
	- N 532Dx1 V1
	- N 534Dx1 V1
- <span id="page-5-5"></span>● Switching actuators, switching actuators LC
	- N 530Dx1 V3
	- N 532Dx1 V3
	- N 534Dx1 V3
	- N 535Dx1 V3
- <span id="page-5-3"></span>● Dimmer
	- N 554Dx1 V1
- <span id="page-5-1"></span>**Blind** 
	- 5431DBx1 V1

 $\overline{\mathbf{i}}$ 

Example 1: The settings of a channel of switching actuator N 530Dx1 V1 cannot be copied to a channel of switching actuator N 530Dx1 V3.

Example 2: The settings of a channel of dimmer N 554Dx1 V1 cannot be copied to a channel of switching actuator N 530Dx1 V1.

Example 3: The settings of a channel of switching actuator N 530Dx1 V1 can be copied to a channel of switching actuator N 532Dx1 V1.

## <span id="page-6-0"></span>3 Overview of the user interface of the "SIEMENS channel multiplier" app

| ETS Edit Workplace Commissioning Diagnostics Apps Window<br>Close Project Close Code Code Code Reports Vorkplace v and Catalogs 201 Diagnostics<br>Topology *                                      |                                           |                   |  |  |  |  |  |  |  |  |
|----------------------------------------------------------------------------------------------------|-------------------------------------------|-------------------|--|--|--|--|--|--|--|--|
|                                                                                                    |                                           | $\wedge$ $\Omega$ |  |  |  |  |  |  |  |  |
|                                                                                                    |                                           |                   |  |  |  |  |  |  |  |  |
|                                                                                                    | $\wedge$ $\Box$                           |                   |  |  |  |  |  |  |  |  |
| $+$ Add Devices $ \cdot $ X Delete $\cdot$ Download $ \cdot $ 0 Info $\cdot$ 1 Reset $\frac{1}{2}$ Unload $\cdot$ $\equiv$ Print<br>Search                                                         | $\mathcal{L}$                             | 题                 |  |  |  |  |  |  |  |  |
| <b>Till</b> Topology Backbone<br>Number <sup>+</sup> Name<br>Object Functior Description Group Address Length C R W T U Data Type Priority                                                         |                                           | $\frac{1}{2}$     |  |  |  |  |  |  |  |  |
| $\mathbb{R}^4$<br>Status device function<br>ok / defect<br>1 bit C R - T - alarm<br>Low<br>Dynamic Folders                                                                                         |                                           |                   |  |  |  |  |  |  |  |  |
| $\mathbb{Z}$ 2<br>Send status values<br>New group 0/0/3<br>$C - W - -$ trigger<br>1 <sub>bit</sub><br>request<br>Low<br>$\triangleq$ $\frac{111}{111}$ 1 New Area                                  |                                           | $\circ$           |  |  |  |  |  |  |  |  |
| $\mathbb{R}$ 3<br>A Switching<br>On / Off<br>1 <sub>bit</sub><br>C - W - - switch<br>Low<br>$\leftarrow$ E 1.1 New line                                                                            |                                           | Ø                 |  |  |  |  |  |  |  |  |
| $\mathbf{m}$ is<br>On / Off<br>A Status switching<br>New group 0/0/6<br>C R - T - switch<br>1 bit<br>Low<br>1.1.1 Switching Actuator N 530D31,<br>$x$ 51                                           |                                           |                   |  |  |  |  |  |  |  |  |
| On / Off<br><b>B</b> Switching<br>1 bit<br>W - - switch<br>Low<br>$\sim$<br>1.1.6 Switching Actuator N 534D51,<br>$\vert$ = 53<br>On / Off<br><b>B</b> Status switching<br>New group 0/0/54<br>Low |                                           |                   |  |  |  |  |  |  |  |  |
| 1 bit<br>C.<br>$R - T -$ switch<br>$\blacksquare$ 99<br>On / Off<br>1.1.8 Switching Actuator N 532D61,<br>C Switching<br>$C - W - -$ switch<br>1 bit<br>Low                                        |                                           |                   |  |  |  |  |  |  |  |  |
| $= 101$<br>On / Off<br>C Status switching<br>New group 0/0/102<br>$CR - T - switch$<br>1 bit<br>Low                                                                                                |                                           |                   |  |  |  |  |  |  |  |  |
| 1.1.20 Switching Actuator N 532D31,<br>$\blacksquare$ 147<br>On / Off<br>D Switching<br>$C - W - -$ switch<br>1 <sub>bit</sub><br>Low                                                              |                                           |                   |  |  |  |  |  |  |  |  |
| $E_1$ 1.2 New line<br>$\blacksquare$ 149<br>D Status switching<br>On / Off<br>New group 0/0/150<br>CR - T - switch<br>1 bit<br>Low                                                                 |                                           |                   |  |  |  |  |  |  |  |  |
| $E_1$ 1.3 New line                                                                                                    |                                           |                   |  |  |  |  |  |  |  |  |
| <b>Group Objects</b><br>Channels<br>Parameters                                                                                                    |                                           |                   |  |  |  |  |  |  |  |  |
| <b>SIEMENS Channel Multiplier *</b>                                                                                                    | $\wedge$ $\Box$                           |                   |  |  |  |  |  |  |  |  |
| Channel assignment<br>Channels                                                                                                    |                                           |                   |  |  |  |  |  |  |  |  |
| Address Channel name<br>Test_1<br>$\checkmark$<br><b>Description</b><br>Load                                                                                                    | Delete<br>Save                            |                   |  |  |  |  |  |  |  |  |
|                                                                                                    |                                           |                   |  |  |  |  |  |  |  |  |
| 1.1.01 A Switching<br>$\vert$ ><br>Source                                                                                                    |                                           |                   |  |  |  |  |  |  |  |  |
| 1.1.01 B Switching<br>1.1.01 A Switching                                                                                                    |                                           |                   |  |  |  |  |  |  |  |  |
| $\prec$<br>C Switching<br>1.1.01                                                                                                    |                                           |                   |  |  |  |  |  |  |  |  |
| Start channel copy<br>Export source channel settings<br>D Switching<br>1.1.01                                                                                                    | Import channel settings to pource channel |                   |  |  |  |  |  |  |  |  |
| Destination                                                                                                    |                                           |                   |  |  |  |  |  |  |  |  |
| Copy group Copy fla js<br>Address Channel name                                                                                                    |                                           |                   |  |  |  |  |  |  |  |  |
| $\Box$<br>C Switching<br>$\tilde{<}$<br>1.1.01<br>П                                                                                                    |                                           |                   |  |  |  |  |  |  |  |  |
| $\Box$<br>$\Box$<br>D Switching<br>1.1.01                                                                                                    |                                           |                   |  |  |  |  |  |  |  |  |
| $\blacktriangleright$                                                                                                    |                                           |                   |  |  |  |  |  |  |  |  |
| □<br>D Switching<br>□<br>1.1.20<br>$\prec$                                                                                                    |                                           |                   |  |  |  |  |  |  |  |  |
| $\Box$<br>$\Box$<br>11.08<br>D. Schalten                                                                                                    |                                           |                   |  |  |  |  |  |  |  |  |
| <no interface="" selected=""><br/><math display="inline">\sim</math><br/>Last used workspace</no>                                                                                                  |                                           | CAPS              |  |  |  |  |  |  |  |  |
|                                                                                                    |                                           |                   |  |  |  |  |  |  |  |  |
|                                                                                                    |                                           |                   |  |  |  |  |  |  |  |  |
| 3<br>5<br>6                                                                                                    | 8                                         |                   |  |  |  |  |  |  |  |  |

Fig. 1: Overview of the "channel multiplier" app

- 1 "Topology Backbone" section of the ETS software (example) Displays the devices belonging to the ETS project
- 3 "Channel assignment" section Input field, drop-down list and buttons for saving, loading and deleting selected channels. [Saving, loading and deleting the](#page-10-0) selection of channels  $[\rightarrow 11]$
- 5 "Destination" section Button for adding and removing the destination channels Displays the selected destination channels
- 7 "Export source channel settings" button [Exporting and importing source](#page-11-0) channel settings  $[→ 12]$

2 "Channels" section of the ETS software

> Displays the channels of the device that has been selected in the "Topology Backbone" section or another section of the ETS software.

- 4 "Source" section Button for adding and removing the source channel Displays the selected source channel
- 6 "Start channel copy" button [Copying the settings of a channel](#page-8-1)  $[\rightarrow 9]$
- 8 "Import channel settings to source channel" button [Exporting and importing source](#page-11-0) channel settings  $[→ 12]$

System requirements • ETS 5

- <span id="page-7-2"></span><span id="page-7-0"></span>
- <span id="page-7-1"></span>Installation 1. Purchase and download the installation file of the "SIEMENS channel multiplier" app from the website <https://www.knx.org>.
	- 2. Open the "ETS" software.
	- 3. In the status bar of the ETS software, click "Apps."
		- $\Rightarrow$  A list of installed apps opens.
	- 4. Click the green plus icon.
		- $\Rightarrow$  The "Select an ETS app" window appears.
	- 5. Select the downloaded installation file and confirm the installation by choosing "Open".
	- $\Rightarrow$  The "SIEMENS channel multiplier" app is installed.

<span id="page-8-2"></span>Displays the channels of the device that has been selected the "Topology Backbone" section or another section of the ETS

destination channels

software

## <span id="page-8-0"></span>5 Use

### <span id="page-8-1"></span>5.1 Copying the settings of a channel

|  | ETS5 <sup>™</sup> - ChannelMultiplier Demo LIGHT (2)                                                                                                    |                          |                               |                                                                               |                   |                      |                                |   |   |                     |                                | $\overline{\phantom{0}}$                  | $\Box$                 | $\times$         |  |
|--|----------------------------------------------------------------------------------------------------|--------------------------|-------------------------------|-------------------------------------------------------------------------------|-------------------|----------------------|--------------------------------|---|---|---------------------|--------------------------------|-------------------------------------------|------------------------|------------------|--|
|  | Edit Workplace Commissioning Diagnostics Apps Window                                                                                                    |                          |                               |                                                                               |                   |                      |                                |   |   |                     |                                |                                           | $\sim$ $\Omega$        |                  |  |
|  | Cose Project Cludo C Redo Reports Workplace v and Catalogs 22 Diagnostics                                                                                |                          |                               |                                                                               |                   |                      |                                |   |   |                     |                                |                                           |                        |                  |  |
|  | Topology *                                                                                                    |                          |                               |                                                                               |                   |                      |                                |   |   |                     |                                | $\land$ $\Box$                            | $\times$               |                  |  |
|  | $\frac{1}{2}$ Add Devices $ \cdot $ X Delete $\frac{1}{2}$ Download $ \cdot $ 10 Info $\cdot$ + 2 Reset $\frac{1}{2}$ Unload $\cdot$ $\Rightarrow$ Print |                          |                               |                                                                               |                   |                      |                                |   |   |                     |                                | Search                                    | D                      | $\overline{z}$ n |  |
|  | <b>THE Topology Backbone</b>                                                                                                    | Number <sup>4</sup> Name |                               | Object Functior Description Group Address Length C R W T U Data Type Priority |                   |                      |                                |   |   |                     |                                |                                           |                        | $\mathcal{L}$    |  |
|  | Dynamic Folders                                                                                                    | -di                      | <b>Status device function</b> | ok / defect                                                                   |                   |                      | 1 <sub>bit</sub>               |   |   | $CR - T - alarm$    | Low                            |                                           |                        | OO O             |  |
|  | $\triangleq$ $\frac{11}{111}$ 1 New Area                                                                                                    | $\mathbb{H}$ 2           | Send status values            | request                                                                       | New group 0/0/3   |                      | 1 bit                          |   |   | $C - W - -$ trigger | Low                            |                                           |                        |                  |  |
|  | $\blacktriangle$ $\equiv$ 1.1 New line                                                                                                    | ∎‡]3                     | A Switching                   | On / Off                                                                      |                   |                      | 1 bit                          |   |   | $C - W - -$ switch  | Low                            |                                           |                        | Ø                |  |
|  |                                                                                                    | ∎‡ 5                     | A Status switching            | On / Off                                                                      | New group 0/0/6   |                      | 1 bit<br>C.                    | R |   | $-$ T $-$ switch    | Low                            |                                           |                        |                  |  |
|  | 1.1.1 Switching Actuator N 530D31,                                                                                                    | $-151$                   | <b>B</b> Switching            | On / Off                                                                      |                   |                      | 1 <sub>bit</sub><br>$\epsilon$ |   |   | - W - - switch      | Low                            |                                           |                        |                  |  |
|  | $\triangleright$ $\blacksquare$ 1.1.6 Switching Actuator N 534D51,                                                                                       | $\blacksquare$ 53        | <b>B</b> Status switching     | On / Off                                                                      | New group 0/0/54  |                      | 1 bit                          |   |   | $CR - T - switch$   | Low                            |                                           |                        |                  |  |
|  | > 1.1.8 Switching Actuator N 532D61,                                                                                                    | $\blacksquare$ 99        | C Switching                   | On / Off                                                                      |                   |                      | 1 <sub>bit</sub>               |   |   | $C - W - -$ switch  | Low                            |                                           |                        |                  |  |
|  | 1.1.20 Switching Actuator N 532D31,                                                                                                    | $= 101$                  | C Status switching            | On / Off                                                                      | New group 0/0/102 |                      | 1 bit                          |   |   | C R - T - switch    | Low                            |                                           |                        |                  |  |
|  | $E_1$ 1.2 New line                                                                                                    | $= 147$                  | D Switching                   | On / Off                                                                      |                   |                      | 1 <sub>bit</sub>               |   |   | $C - W - -$ switch  | Low                            |                                           |                        |                  |  |
|  | $\triangleright$ $\blacksquare$ 1.3 New line                                                                                                    | 2149                     | D Status switching            | On / Off                                                                      | New group 0/0/150 |                      | 1 bit C R - T - switch         |   |   |                     | Low                            |                                           |                        |                  |  |
|  |                                                                                                    | <b>Group Objects</b>     | Channels<br>Parameters        |                                                                               |                   |                      |                                |   |   |                     |                                |                                           |                        |                  |  |
|  | SIEMENS Channel Multiplier ▼                                                                                                    |                          |                               |                                                                               |                   |                      |                                |   |   |                     |                                |                                           | $\sim$ $\Box$ $\times$ |                  |  |
|  | <b>Channels</b>                                                                                                    |                          |                               |                                                                               |                   | Channel assignment   |                                |   |   |                     |                                |                                           |                        |                  |  |
|  | Address Channel name<br><b>Description</b>                                                                                                    |                          |                               | Test <sub>1</sub>                                                             |                   |                      |                                |   |   |                     |                                | $\checkmark$<br>Delete<br>Save<br>Load    |                        |                  |  |
|  | 1.1.01 A Switching                                                                                                    |                          |                               |                                                                               |                   |                      |                                |   |   |                     |                                |                                           |                        |                  |  |
|  | 1.1.01 B Switching                                                                                                    |                          |                               | Source<br>1.1.01 A Switching                                                  |                   |                      |                                |   |   |                     |                                |                                           |                        |                  |  |
|  | C Switching<br>1.1.01                                                                                                    |                          |                               |                                                                               |                   |                      |                                |   |   |                     |                                |                                           |                        |                  |  |
|  | D Switching<br>1.1.01                                                                                                    |                          |                               |                                                                               |                   |                      | Start channel copy             |   |   |                     | Export source channel settings | Import channel settings to source channel |                        |                  |  |
|  |                                                                                                    |                          |                               |                                                                               |                   | <b>Destination</b>   |                                |   |   |                     |                                |                                           |                        |                  |  |
|  |                                                                                                    |                          |                               |                                                                               |                   | Address Channel name |                                |   |   |                     | Copy group Copy flags          |                                           |                        |                  |  |
|  |                                                                                                    |                          |                               |                                                                               | $\leq$ $<$        | 1.1.01 C Switching   |                                |   |   | п                   | Е                              |                                           |                        |                  |  |
|  |                                                                                                    |                          |                               |                                                                               |                   | 1.1.01 D Switching   |                                |   |   | П                   | П                              |                                           |                        |                  |  |
|  |                                                                                                    |                          |                               |                                                                               | l si              |                      |                                |   |   |                     |                                |                                           |                        |                  |  |
|  |                                                                                                    |                          |                               |                                                                               |                   | 1.1.20               | D Switching                    |   |   | п                   | П                              |                                           |                        |                  |  |
|  |                                                                                                    |                          |                               |                                                                               |                   | 11.08 D. Schalten    |                                |   |   | $\Box$              |                                |                                           |                        |                  |  |
|  | <no interface="" selected=""><br/><math display="inline">\sim</math></no>                                                                                |                          |                               |                                                                               |                   |                      |                                |   |   |                     |                                | Last used workspace                       |                        | CAPS             |  |
|  |                                                                                                    |                          |                               |                                                                               |                   |                      |                                |   |   |                     | 7                              |                                           |                        |                  |  |
|  |                                                                                                    |                          | 3                             | 4                                                                             |                   |                      |                                |   | 5 | 6                   |                                |                                           |                        |                  |  |

Fig. 2: Copying the settings of a channel

- 1 Displays the devices belonging to 2 the ETS project
- 3 ">" button for defining a channel as a source channel 4 ">" button for defining the
- 5 "Start channel copy" button 6 "Copy group" checkbox
- 7 "Copy flags" checkbox
- $\triangleright$  Channel settings have been made and tested.
- $\triangleright$  The "SIEMENS channel multiplier" app is open in the ETS and is visible as part of the screen.
- 1. In a section of the ETS project (1), select the device to which the channel whose settings you want to copy belongs.
	- $\Rightarrow$  In the "Channels" (2) section of the "SIEMENS channel multiplier" app, all channels of this device are listed.

 $\mathbf{i}$ 

Alternatively, you can also select a row in the topology. In this case, all channels of the devices in this line are listed in the "Channels" (2) section of the "SIEMENS channel multiplier" app.

After selecting a source channel, only the channels of devices that are compatible with the device of the source channel are shown.

i

- 2. Select the channel whose settings are to be copied and use the ">" (3) button to move it into the "Source" section.
	- $\Rightarrow$  The channel has been defined as the source channel.

If you subsequently notice that an incorrect channel has been selected as the source channel, use the ">" (3) button to specify a new channel. The destination channels are retained.

If the source channel is removed using the "<" button, the destination channel selection is lost.

3. Select the channels of the selected device that are supposed to receive the same settings and use the ">" button to move them into the "Destination" (4) section.

Multiple selections are possible via the "Ctrl" or "Shift" button.

- $\Rightarrow$  The channels are defined as "destination channels."
- 4. If desired, select additional devices of the same device family in a section of the ETS project (1).

Multiple selections are possible via the "Ctrl" or "Shift" button.

- $\Rightarrow$  In the "Channels" (2) section of the "SIEMENS channel multiplier" app, all channels of the selected devices are listed. Channels of incompatible devices are not listed.
- 5. Select the channels of the chosen devices that are supposed to receive the same settings and use the ">" button to move them into the "Destination" (4) section.

Multiple selections are possible via the "Ctrl" or "Shift" button.

- $\Rightarrow$  The channels are also defined as "destination channels."
- 6. If the group addresses are to be copied as well, activate the "Copy groups" (6) checkbox for the respective destination channel. For more information on copying the group addresses, see "group addresses  $[\rightarrow 5]$ ."
- 7. If the set flags of the communication objects are to be copied as well, activate the "Copy flags" (7) checkbox for the respective destination channel.
- 8. Click the "Start channel copy" (5) button.
	- $\Rightarrow$  The settings of the source channel are copied to the destination channels.
	- $\Rightarrow$  The progress is displayed.

### <span id="page-10-0"></span>5.2 Saving, loading and deleting the selection of channels

<span id="page-10-1"></span>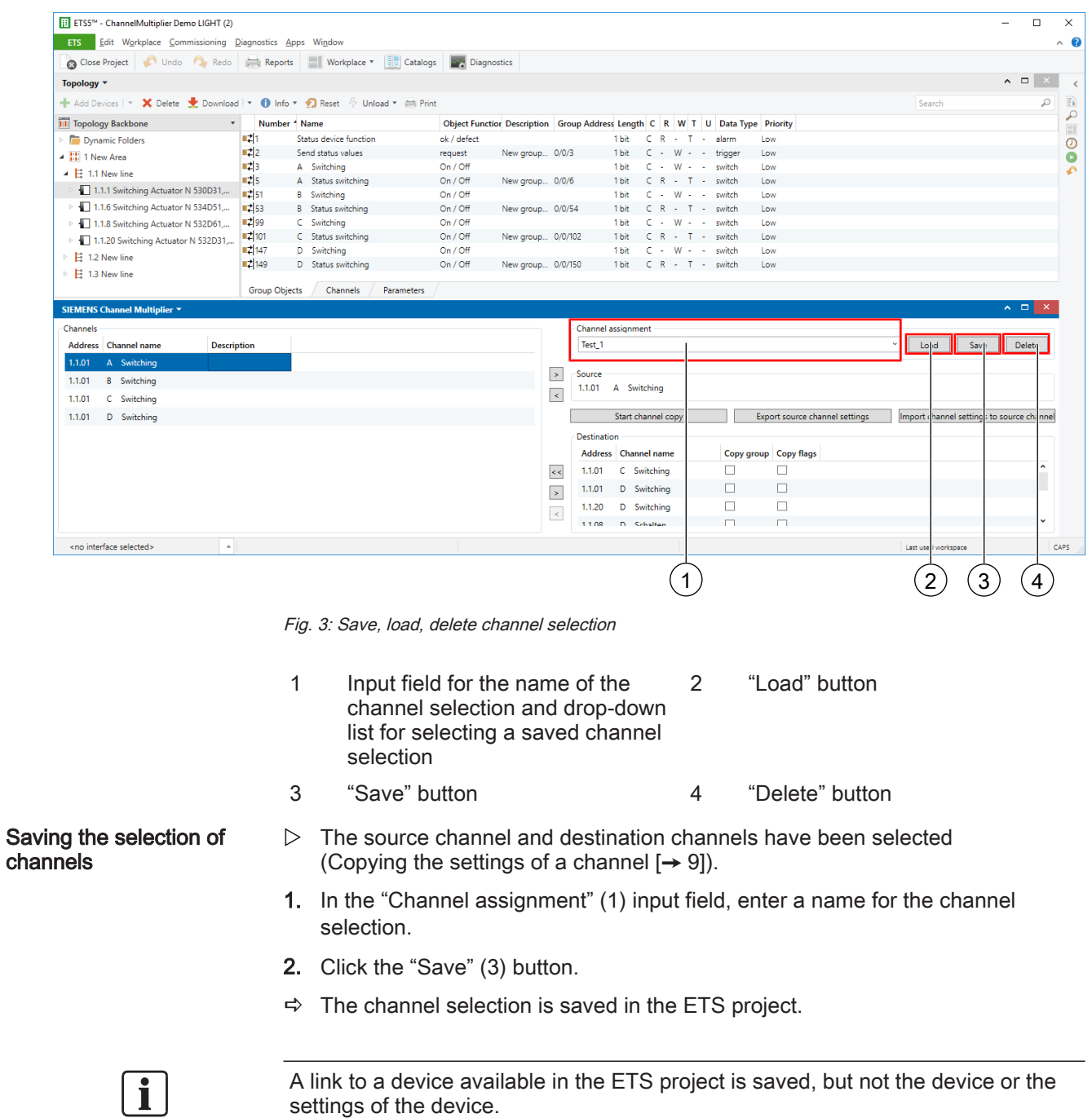

<span id="page-10-3"></span><span id="page-10-2"></span>That means: If the device is deleted from the ETS project, the destination of the link is no longer available and the channel selection can no longer be loaded.

<span id="page-11-2"></span><span id="page-11-1"></span>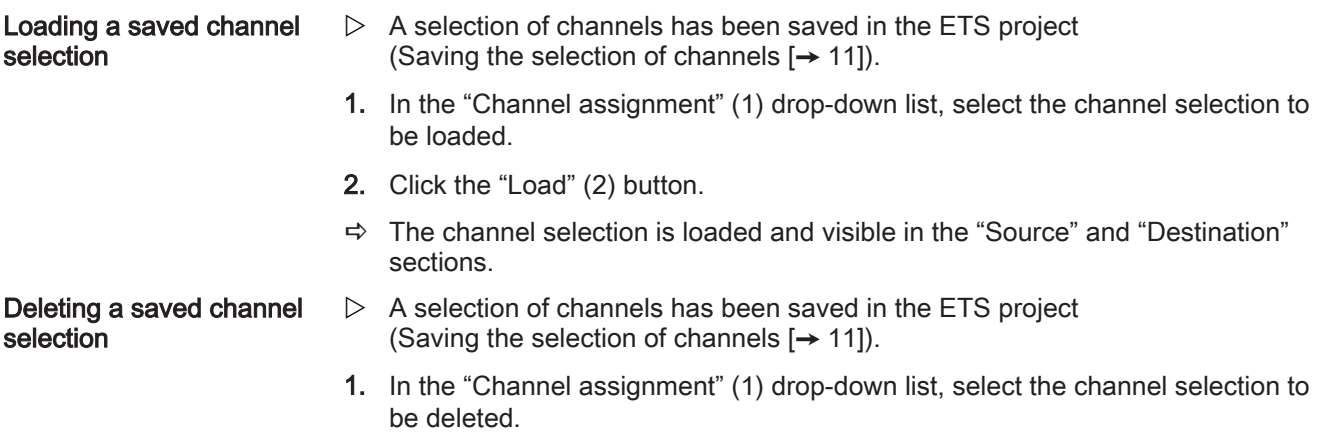

- 2. Click the "Delete" (4) button.
- <span id="page-11-0"></span> $\Rightarrow$  The channel selection is deleted.

### 5.3 Exporting and importing source channel settings

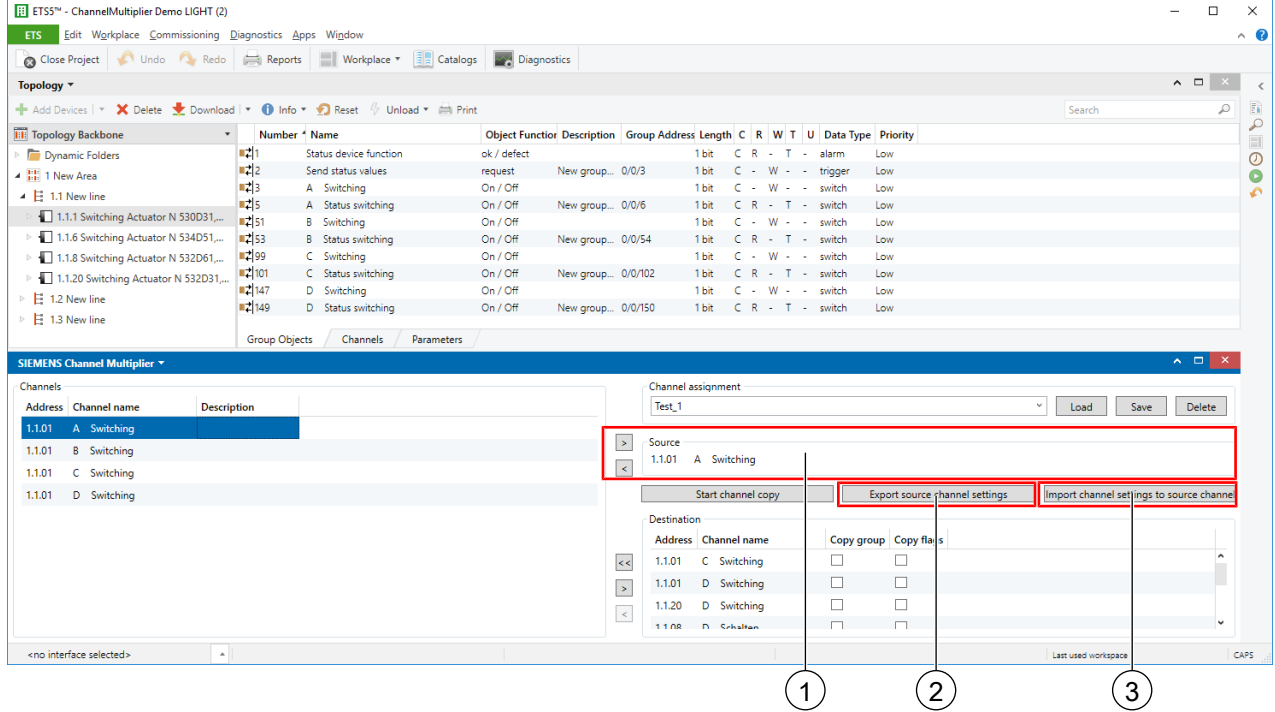

Fig. 4: Exporting and importing source channel settings

- 1 Displays the selected source channel
- 3 "Import channel settings to source channel" button
- 2 "Export source channel settings" button

<span id="page-12-2"></span><span id="page-12-1"></span><span id="page-12-0"></span>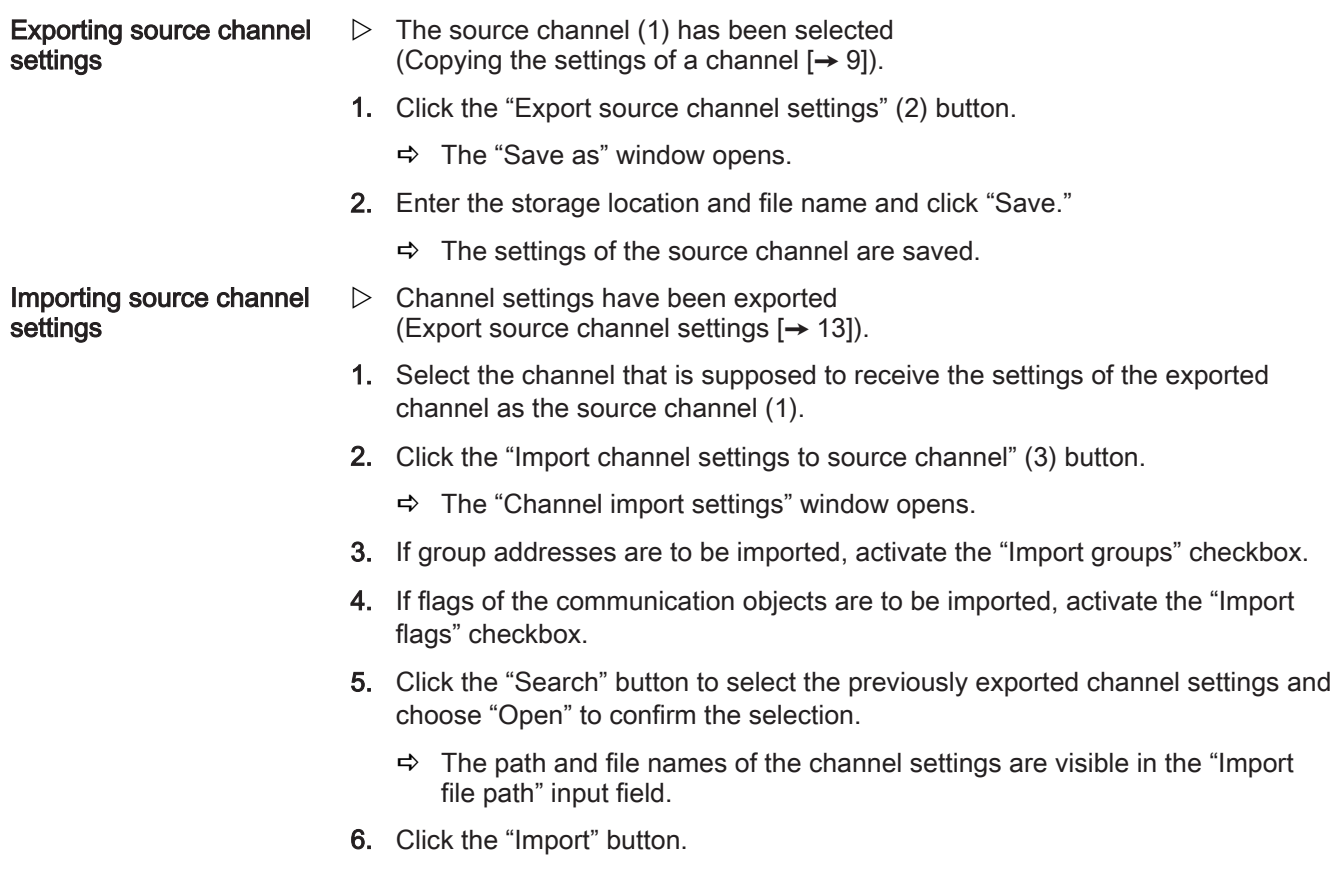

 $\Rightarrow$  The settings are imported and saved in the source channel.

## <span id="page-13-0"></span>6 Help in case of errors and problems

### <span id="page-13-1"></span>6.1 Frequently asked questions

### Frequently asked questions

<span id="page-13-5"></span><span id="page-13-4"></span><span id="page-13-3"></span>For frequently asked questions regarding the product and their solutions, see: <https://support.industry.siemens.com/cs/ww/en/ps/faq>

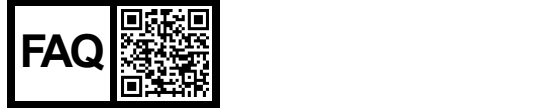

### <span id="page-13-2"></span>6.2 Possible errors

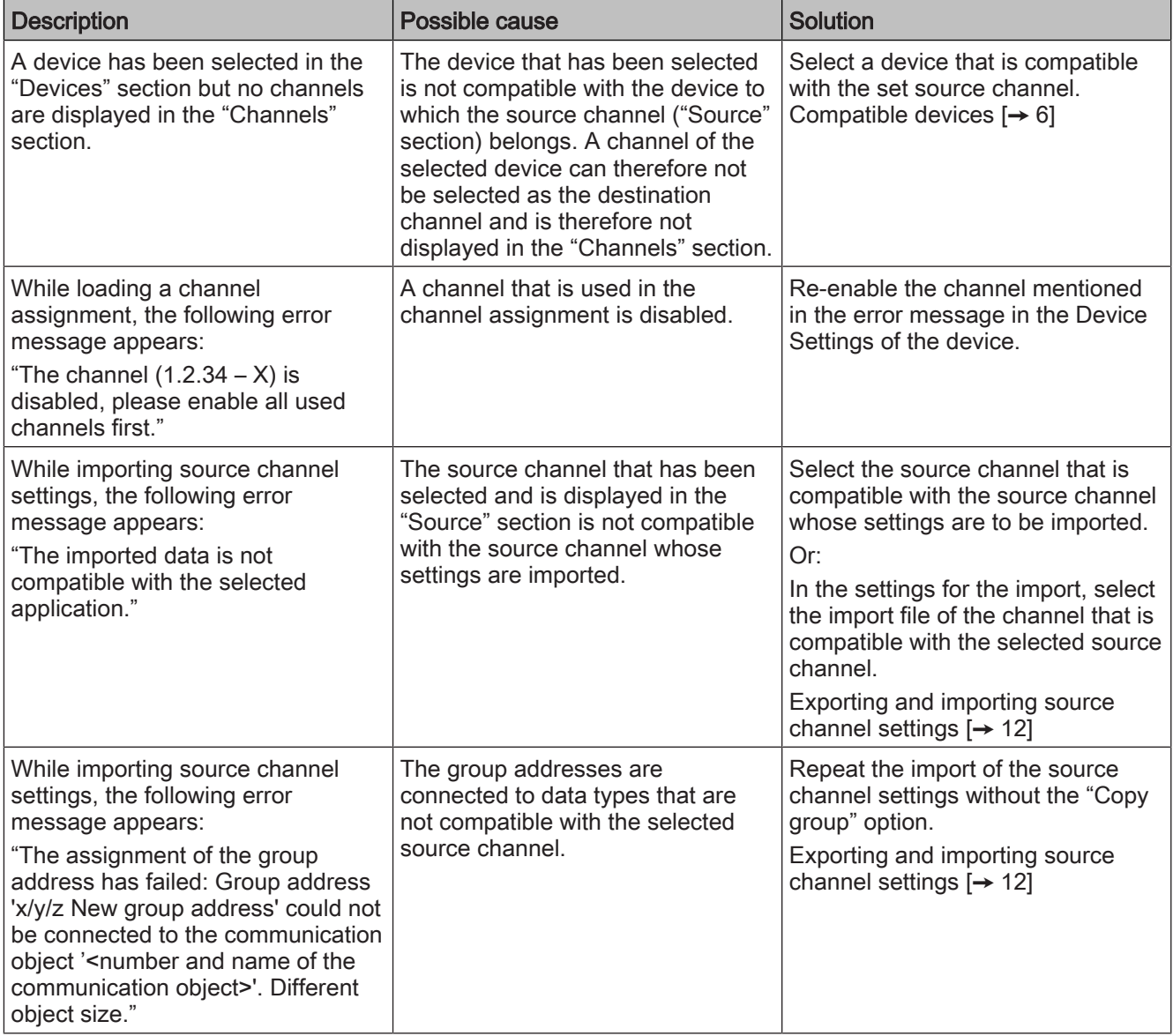

Exase of errors and problems<br>Troubleshooting using ETS

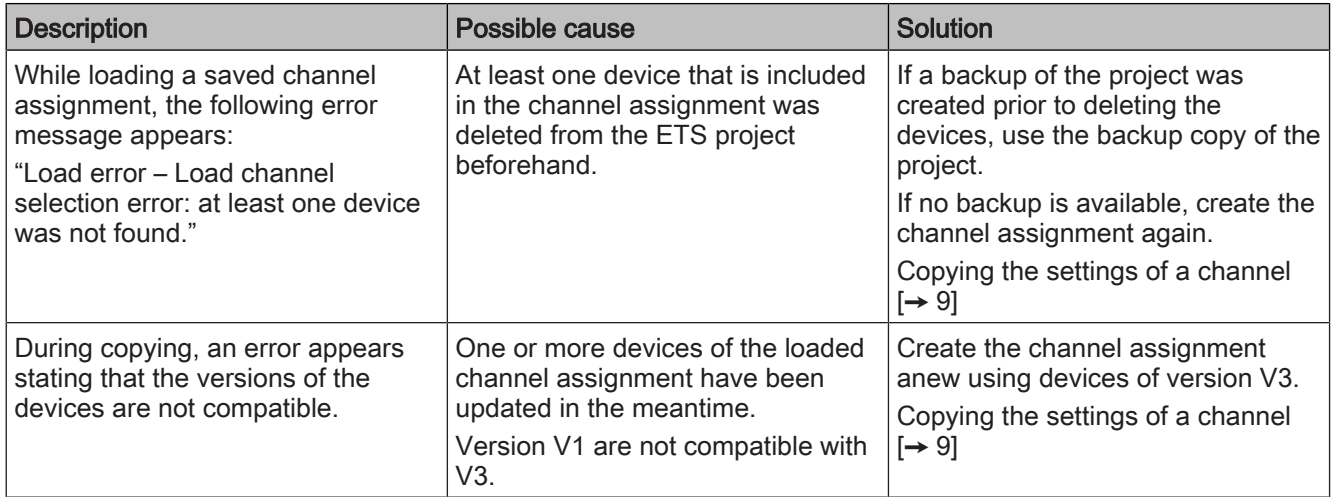

### <span id="page-14-4"></span>6.3 Troubleshooting using ETS

<span id="page-14-2"></span><span id="page-14-0"></span>The ETS offers the following error analysis options, among others:

#### <span id="page-14-1"></span>'Diagnostics' section

In this area, the physical addresses, the group monitor and the bus monitor can be checked, among others.

#### <span id="page-14-5"></span>'Reports' area:

In this area, details on the various areas of the project can be exported as a file or printed directly.

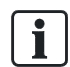

<span id="page-14-3"></span>For more information on ETS, see the online help of the ETS software.

## <span id="page-15-0"></span>**Key terms**

#### B

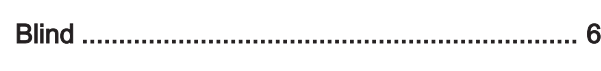

### $\overline{C}$

#### Channel

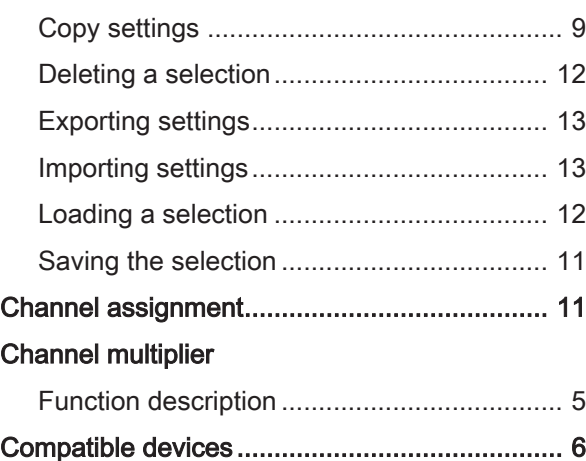

#### D

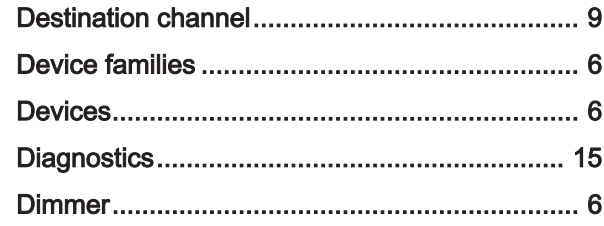

#### E

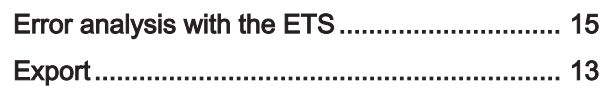

#### F

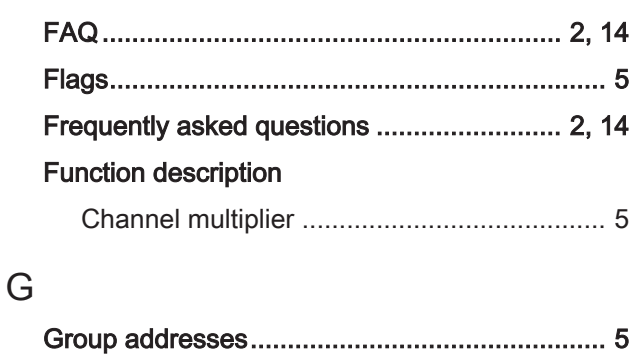

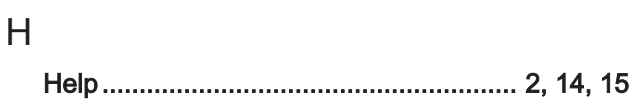

### $\overline{1}$  $\mathsf{P}$  $\mathsf{R}$ S **Settings**

 $\top$ 

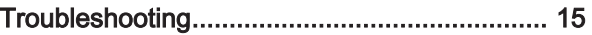

Issued by Siemens Switzerland Ltd Smart Infrastructure Global Headquarters Theilerstrasse 1a CH-6300 Zug +41 58 724 2424 www.siemens.com/buildingtechnologies

© Siemens Switzerland Ltd, 2020 Technical specifications and availability subject to change without notice.